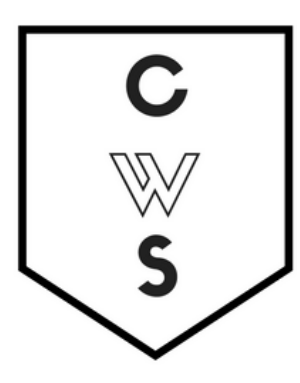

# **COMMUNITY WORKSHOP SERIES** DIGITAL LITERACY FOR ALL LEARNERS

A PARTNERSHIP WITH UNC SILS AND LOCAL LIBRARIES CWS.WEB.UNC.EDU

# **PASSWORD RECOVERY: GMAIL AND YAHOO**

*If you are taking the Email Basics Class, this handout is intended to assist you in recovering passwords for accounts that you have already created.*

#### **Forgotten Password: Gmail**

*This process requires access to a cell phone. If you cannot access your cell phone, the instructor will give you a practice account to use in tonight's class.*

- 1. Go to Gmail.com and click on "Need Help?" under the sign in area.
- 2. Choose "I don't know my password." When you click on this, a box will appear asking you to put in your email address. Put in your email address and click "Continue."
	- *a. NOTE: If you do not know your email address, please see the section in this handout titled "Forgotten Email Address: Gmail."*
- 3. A box will appear asking you to enter the last password that you remember. Enter a password if you can remember one; otherwise click "I don't know."
- 4. If you remembered a password, Gmail will ask you to verify your cell phone number. They will then send you a text message with steps to recover your password.
	- a. If you do not have cell phone access, there are other recovery options. Click "I can't access my phone" and follow the instructions.

#### **Forgotten Email Address: Gmail**

*This process requires access to a cell phone or an alternate email address. If you cannot access your cell phone or an alternate email address, the instructor will give you a practice account to use in tonight's class.*

- 1. Go to Gmail.com and click on "Need Help?" under the sign in area.
- 2. Choose "I don't know my username" and click "Continue."
- 3. You can choose "Enter your recovery email address" if you have a backup email account registered with Gmail. If you do not have a backup account registered with Gmail, click "Enter your recovery phone number."
- 4. Gmail will ask you to verify your cell phone number. They will then send you a text message with steps to recover your password. You will also be required to enter the name associated with the account.

### **Forgotten Password: Yahoo**

*This process requires access to a cell phone. If you cannot access your cell phone, the instructor will give you a practice account to use in tonight's class.*

- 1. Go to Yahoo.com and click on "Mail" in the upper right corner.
- 2. Click on "I can't access my account," located under the purple sign in button.
- 3. Choose "I have a problem with my password or I am not able to receive a password on my phone." When you click on this, a box will appear asking you to put in your email address (called a Yahoo ID). Put in your email address and click "Next."
	- *a. NOTE: If you do not know your email address, please see the section in this handout titled "Forgotten Email Address: Yahoo."*
- 4. Yahoo will ask you to verify your cell phone number. They will then send you a text message with steps to recover your password.

## **Forgotten Email Address: Yahoo**

*This process requires access to a cell phone or an alternate email address. If you cannot access your cell phone or an alternate email address, the instructor will give you a practice account to use in tonight's class.*

- 1. Go to Yahoo.com and click on "Mail" in the upper right corner.
- 2. Click on "I can't access my account," located under the purple sign in button.
- 3. Click on "I forgot my Yahoo! ID" (a Yahoo ID is the same thing as an email address) and click "Next."
- 4. Gmail will ask you to enter an alternate email address or a phone number. Enter one of those and click "Next," then follow the instructions.

NOTE: Images and screen captures may differ from those seen on another system.

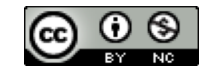

This work is licensed under a Creative Commons Attribution-NonCommercial 4.0 International License.